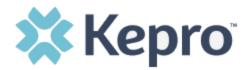

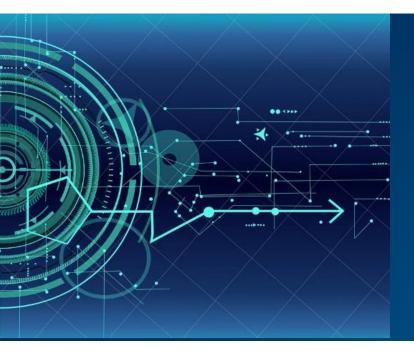

# Atrezzo User Guide Provider Portal

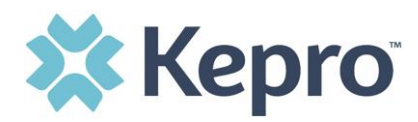

# Contents

| Access & Registration           |    |
|---------------------------------|----|
| System Navigation               | 5  |
| General System Features         | 6  |
| Home Screen View                | 7  |
| Cases                           | 8  |
| Search by Case ID               | 9  |
| Case Overview                   |    |
| Letters/Reports                 |    |
| Notes                           |    |
| Messages                        |    |
| Create Case                     |    |
| Uploading Documentation         |    |
| Consumers                       |    |
| Set Up                          |    |
| Add New User                    |    |
| Message Center                  |    |
| Reports                         |    |
| Help Guide                      | 27 |
| Troubleshooting Tips and Tricks |    |
| Inactivity Warning              |    |
| Maximize Search Display Options |    |
| View Pages                      |    |
| View More Entries               |    |
| Hyperlinks                      |    |
|                                 |    |

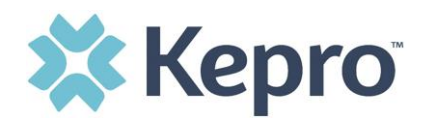

The purpose of this user guide is to provide an overview of the Provider Portal for Atrezzo, the Kepro proprietary system. Atrezzo is a person-centered, web-based care mangament solution that transforms traditional, episodic-based care management into proactive and collaborative population healthcare management.

Atrezzo is a web-based system that works across numerous internet browsers; however, Chrome is preferred and system functionality is enhanced with this platform.

# **Access & Registration**

All providers will designate a Provider Administrator for their facility. This person will need to add and manage all other users of the Provider Portal.

The process to request access will vary, but generally includes a request form with the below information. Once the registration form is submitted, the Provider Administrator will receive a registration code which will be used to complete the registration process. Helpful Hint

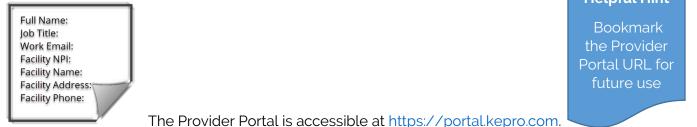

Upon initial login, the Provider Administrator should follow the below steps to complete registration.

Click Register here under the Login section and enter the facility NPI and registration code received from Kepro.

| 🗱 Kepro                                                                                             | 🗱 Kepro                                                                                                    |
|----------------------------------------------------------------------------------------------------|----------------------------------------------------------------------------------------------------|
| LOGIN                                                                                               | Create a New Account - Specify Your Organization                                                                                                    |
| USERNAME *                                                                                          | NPI *                                                                                                    |
| PASSWORD *                                                                                          | PROVIDER REGISTRATION CODE *                                                                                                    |
| LOGIN >                                                                                             | < LOGIN NEXT >                                                                                                    |
| If you don't already have a Kepro account, you ci <mark>n register here.</mark><br>Forgot Password? | Please refer to the registration section of the Atrezzo Connect Provider Porta<br>End User Guide for more information on how to register. You can find this<br>document on your payer-specific Kepro website. |

CONFIDENTIAL © 2020 ALL RIGHTS RESERVED

ATREZZO USER GUIDE V1.0

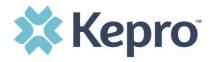

Complete the Account Information section by creating a username, password, security question and answer. This will be used to reset the password in the future if needed.

Complete the Contact Information Section, click

NEXT >

Review the Terms of Use Agreement, click the acknowledgement

check box, and then click

CONTINUE >

#### **Helpful Hints**

- The username and password created here will be used by the Provider Administrator account login
- Passwords must be 8-16 characters
  - One upper case letter
  - One lower case letter
  - o One number

KEPRO Portal - Terms of Use Agreement

THE KEPRO PORTAL IS SUBJECT TO AND GOVERNED BY TERMS AND CONDITIONS OF USE. BY PROCEEDING OR USING THE KEPRO PORTAL YOU ARE AGREEING THAT YOU HAVE READ AND UNDERSTOOD THE TERMS AND CONDITIONS OF USE AND AGREE TO BE BOUND BY THEM. IF YOU DO NOT UNDERSTAND THE TERMS OR CONDITIONS OF USE OR DO NOT AGREE TO BE BOUND BY THEM, DO NOT PROCEED OR TO HERWISL USE THE KEPRO PORTAL UNAUTHORIZED ACCESS TO

o One special character

| USERNAN  | IE *       |     |  |  |  |
|----------|------------|-----|--|--|--|
| PASSSWC  | IRD *      |     |  |  |  |
| CONFIRM  | PASSSWORE  | ) • |  |  |  |
| SECRET O | DUESTION * |     |  |  |  |
| SECRETA  | NSWER *    |     |  |  |  |

| FIRST NAME *                                           |                                           |            |
|--------------------------------------------------------|-------------------------------------------|------------|
| LAST NAME ·                                            |                                           |            |
| ADDRESS 1                                              |                                           |            |
| ADDRESS 2                                              |                                           |            |
| сіту                                                   |                                           |            |
| State                                                  |                                           |            |
| Select State                                           |                                           | $\sim$     |
| ZIP CODE                                               |                                           |            |
| EMAIL *                                                |                                           |            |
| CONFIRM EMAIL *                                        |                                           |            |
| Phone                                                  |                                           |            |
| Providers in receipt of F<br>authorization will be sen | ers: Official communication<br>red below. | of service |
| Fax *                                                  |                                           |            |
| Required field                                         |                                           |            |

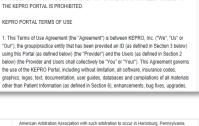

|                          |                     | Toll-free: 800.222.0771 Phone: |
|--------------------------|---------------------|--------------------------------|
| 717.564.8288 Fax: 717.56 | 3862 www.kepro.com  |                                |
|                          |                     |                                |
|                          |                     |                                |
|                          |                     |                                |
|                          |                     |                                |
| I have read and agree to | these terms of use. |                                |
| I have read and agree t  | these terms of use. |                                |
| I have read and agree t  | these terms of use. |                                |

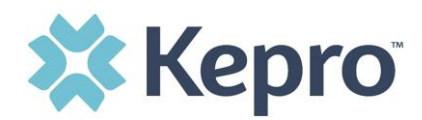

# System Navigation

Navigation of Atrezzo will remain consistent throughout use despite user role. The left navigation index will remain in place regardless of navigation through the system. This functionality allows for quick and easy navigation from any screen.

Utilize the below legend for a brief overview of each area within Atrezzo. For a more detailed description, and for all available workflows, click the icon hyperlink.

| номе           | Home              | This is the default page upon successful login and will enable you to view submitted cases and any pending submissions.                                                                                                    |
|----------------|-------------------|----------------------------------------------------------------------------------------------------|
| CASES          | Cases             | This section will enable you to search cases based on specific parameters including case type, case status and request type<br>To identify specific cases and ensure efficient search results, try selecting specific information in each drop down to narrow search results. |
| CREATE CASE    | Create Case       | This section will enable you to create a new case for a consumer. Required fields include the case type, consumer information, and case parameters. Some fields will auto populate based on user role.<br>Additional fields appear based on selections made.                  |
| CONSUMERS      | Consumers         | This section will enable you to search for Consumer specific information<br>utilizing the Consumer ID or last name and date of birth.<br>Consumer specific data will render based on information entered.                                                                     |
| SETUP          | Setup             | Visible to Provider Administrator users only.<br>This section will enable Provider Administrators to manage, edit, and add<br>provider users for the facility.                                                                                                    |
| MESSAGE CENTER | Message<br>Center | This section will enable users to communicate directly with the team at Kepro regarding specific Consumers and/or cases.                                                                                                    |
| REPORTS        | Reports           | This section will display all available reports for those who have access. The report icon will not be visible to those users or contracts who do not have access to reports<br>User specific reports will be listed on this page, no search required.                        |
| (?)<br>Help    | Help              | This section will display available information including User Guides, FAQs,<br>Latest Release Notes, and Password Guidelines.                                                                                                    |

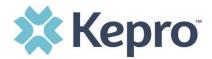

## **General System Features**

This section will highlight the features found on all screens throughout the system and provide information on how to utilize these features for optimal navigation. The ability to search and view profile information will appear on all pages throughout the system, regardless of navigation.

After successful login, the system will default to the Home Screen, which is also the Work Queue search page. See below for the feature present on all pages throughout the system to assist with navigation.

| 🗱 Kepro | Contract: | Q Search for Case # or Program # | SEARCH                                 | A                |               |           | B Demo 🖴 |
|---------|-----------|----------------------------------|----------------------------------------|------------------|---------------|-----------|----------|
| ស       | HOME      |                                  | 0 NEW MESSAGES<br>Go to Message Center | WORK-IN-PROGRESS | NOT SUBMITTED | SUBMITTED |          |
| HOME    |           |                                  |                                        | 19742            | 301           | 20137     |          |

- A. To search a Case # or Program #, enter specified information in this box and click Search (see <u>Searching by Case ID</u> for step by step instructions).
- B. This section will identify the user logged in. Click on the icon in the upper right corner to open menu options where you can Update Security Question & Answer, Change Password, Edit User Profile, or Logout.

|                           |                          | Provider Demo |
|---------------------------|--------------------------|---------------|
| Provider De<br>aaa@aa.com |                          | -             |
| Update Sec                | curity Question and Answ | er            |
| Change Pa                 | ssword                   |               |
| Edit User P               | rofile                   |               |
| Logout                    |                          |               |

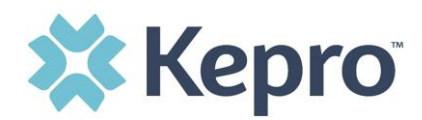

# **Home Screen View**

Once successfully logged in, the user will be taken to the Atrezzo Home Screen which will default to display all "Requests Saved But Not Submitted". This will provide a list of Consumers with cases that have been started, but are incomplete and have not been submitted to Kepro.

| HOME                            | ME 0 NEW MESSAGES<br>Go to Message Center |           | WORK-IN-PROGRESS | NOT SUBMITTED | SUBMITTED<br>20137 |                      |
|---------------------------------|-------------------------------------------|-----------|------------------|---------------|--------------------|----------------------|
| Request Saved But Not Submitted |                                           |           |                  |               |                    |                      |
| CONTRACT                        | $\odot$                                   | CASE TYPE | CONSUMER ID      | CONSUMER NAME | DATE OF BIRTH      | LAST MODIFIED        |
|                                 |                                           | UM        | 11199307587      |               |                    | 3/23/2020 8:36:44 AM |
|                                 |                                           | UM        | 01206924067      |               |                    | 3/19/2020 3:37:45 PM |
|                                 |                                           | UM        | 06044718801      |               |                    | 2/26/2020 6:29:04 AM |
|                                 |                                           | UM        | 01199789547      |               |                    | 2/25/2020 6:55:11 AM |

To complete an un-submitted case, you can click the edit icon that will appear when hovering over the specified Consumer line, or complete a full search for un-submitted cases with specific parameters (see the <u>Cases</u> section for the steps to complete a full search). If you know the Case ID, you can enter it in the search bar at the top of the page for direct navigation (see the section on <u>Search by Case ID</u> for detailed steps)

| HOME                           |             | 0 NEW MESSAGES<br>Go to Message Center | WORK-IN-PROGRESS | NOT SUBMITTED | SUBMITTED            |     |
|--------------------------------|-------------|----------------------------------------|------------------|---------------|----------------------|-----|
| Request Saved But Not Submitte | ed          |                                        |                  |               |                      |     |
| CONTRACT                       | ⊘ CASE TYPE | CONSUMER ID                            | CONSUMER NAME    | DATE OF BIRTH | LAST MODIFIED        |     |
|                                | UM          | 11199307587                            | 1000000000       |               | 3/23/2020 8:36:44 AM |     |
|                                | UM          | 01206924067                            |                  |               | 3/19/2020 3:37:45 PM | Ĵ'n |
|                                | UM          | 06044718801                            |                  |               | 2/26/2020 6:29:04 AM | U   |
|                                | UM          | 01199789547                            |                  |               | 2/25/2020 6:55:11 AM | _   |

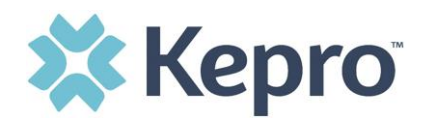

# Cases

This section will identify the steps to search for cases based on selected search parameters. This section is searchable by Case or Consumer. Select the specific search on the top.

To search By Case, select the Case Type from the drop down. Available sections will vary based on contract and user role. Once the Case Type is specified, additional search parameters will appear. To identify specific cases and ensure efficient search results, try selecting specific information in each drop down to narrow search results.

**Note:** You must enter a submitted date span for search results to render.

|                     |   |                   | BY CASE |                                | BY CONSUMER |   |              |    |
|---------------------|---|-------------------|---------|--------------------------------|-------------|---|--------------|----|
| CASE TYPE *         |   |                   |         |                                |             |   |              |    |
| Assessment          | ~ |                   |         |                                |             |   |              |    |
| CASE STATUS         |   | REASON            |         | ASSESSMEN                      | TTYPE       |   | REQUEST TYPE |    |
| Select One          | ~ | Select One        |         | <ul> <li>✓ Select (</li> </ul> | One         | ~ | Select One   | `` |
| SUBMITTED FROM DATE |   | SUBMITTED TO DATE |         |                                |             |   |              |    |
| MM/DD/YYYY          | ė | MM/DD/YYYY        |         |                                |             |   |              |    |

To search By Consumer, enter the required Member information. For results to render, user must enter Last Name and DOB or Member ID.

| CASES                                                      |           |         |               |             |                                  |        |
|------------------------------------------------------------|-----------|---------|---------------|-------------|----------------------------------|--------|
|                                                            |           | BY CASE |               | BY CONSUMER |                                  |        |
| MEMBER ID                                                  | LAST NAME |         | DATE OF BIRTH |             | SEARCH CONTEXT                   |        |
|                                                            |           |         | MM/DD/YYYY    | Y 🛗         | All Related Submitting Providers | ~      |
| *Combination of DOB and Last Name or Member ID is required |           |         |               |             |                                  |        |
|                                                            |           |         |               |             |                                  | SEARCH |

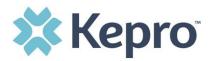

Search results will render below. The Case ID is a hyperlink which will open the specified Case page.

| CASE ID                         | ○ CONSUMER NAME      | SUBMITTED ON                 | CASE STATUS | REASON        | ASSESSMENT TYPE | REQUEST TYPE        |                           |
|---------------------------------|----------------------|------------------------------|-------------|---------------|-----------------|---------------------|---------------------------|
| 202240001                       | 8/11/2020 1:37:20 PM | Submitted                    |             | PASRR Level 1 | PASRR Level I   | Temporary NH Provid | er                        |
| DIAGNOSIS<br>ILLNESS UNSPECIFIE |                      | lick the Case<br>directed to |             |               | o               | UTCOME:             | LETTERS: 0<br>MESSAGES: 0 |
| 202240002                       | 8/11/2020 1:39       | GUDHILLE                     |             | CONTRACTOR O  | PASRR Level I   | Temporary NH Provid | er                        |
| DIAGNOSIS                       |                      |                              |             |               | 0               | UTCOME:             | LETTERS: 0<br>MESSAGES: 0 |
| 202240003                       | 8/11/2020 2:03:15 PM | Submitted                    |             | PASRR Level 1 | PASRR Level I   | Temporary NH Provid | er                        |
| DIAGNOSIS                       |                      |                              |             | _             | 0               | UTCOME:             | LETTERS: 0<br>MESSAGES: 0 |

## Search by Case ID

This section will identify the steps necessary to complete a search for active cases when you already know the Case ID.

To search directly for a case, enter the Case ID in the search box on the top left of any page.

| click to be         | directed to the specified case.         |
|---------------------|-----------------------------------------|
| Contraut            | Q Search for Case # or Program # SEARCH |
| HOME                | 0 NEW MESSAGES<br>Go to Message Center  |
| Request Saved But N | ot Submitted                            |

ATREZZO USER GUIDE V1.0

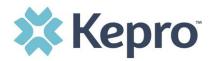

The visible information within the Case will vary by contract and user role, but will be in Read-Only format.

| ATREZZO - CASE DASHBOARD                          |                                                                                                    |                    |                                          |                                                                                          |                          |
|---------------------------------------------------|----------------------------------------------------------------------------------------------------|--------------------|------------------------------------------|------------------------------------------------------------------------------------------|--------------------------|
| CONSUMER NAME                                     | GENDER DATE OF BIRTH                                                                                          | LOCATION           | CONSUMER ID                              | CASE TYPE                                                                                | CONSUMER CONTRACT        |
| CASE ID CAS                                       | consumer name is a<br>hyperlink. Clicking the<br>Consumer Name will<br>redirect to the<br>Consumer Info page. | -                  | demographic information into the system. | the top banner is b<br>on received and/or<br>Within the case, the<br>rmation cannot be o | input manually<br>banner |
| Cas Overview                                      |                                                                                                    | Letters/Reports(0) | Notes(0) Me                              | ssages(0) Ta                                                                             | ask Center(2)            |
| This section will<br>identify the<br>Current Case |                                                                                                    |                    |                                          |                                                                                          | EXPAND ALL V             |
| Contact     Status     Submitting Provider        |                                                                                                    |                    |                                          |                                                                                          | *<br>*                   |

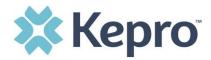

## **Case Overview**

This section will provide an overview of the current case including Submitting Provider, Facility (if applicable), Attending Physician, Request Detail, and Diagnosis. In most cases, only Submitting Provider and Request Detail will be completed.

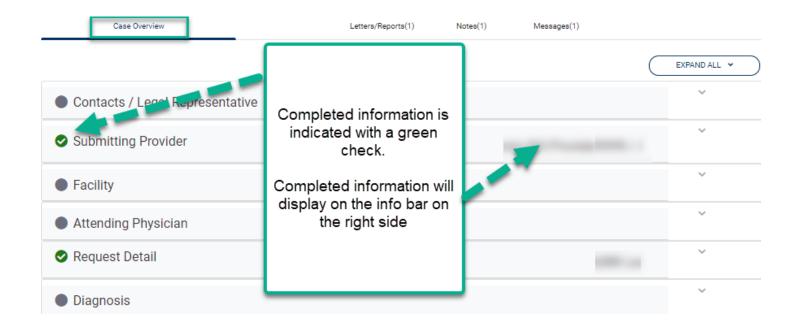

# Letters/Reports

This section will display any applicable letters or reports that have been uploaded specific to this case. Clicking on the hyperlink to view the letter/report will open item outside the internet browser.

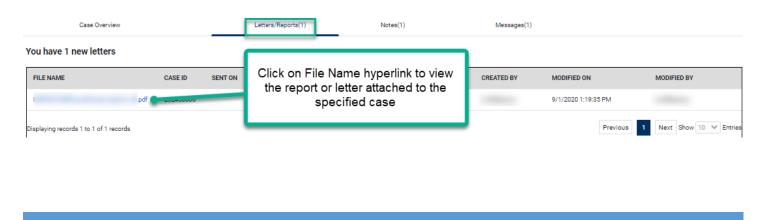

ATREZZO USER GUIDE V1.0

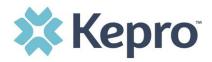

### **Notes**

This section will display any notes pertaining to the specified case. This will include notes from Kepro or entered by the Provider. This section is designated for notes only and should not include clinical information.

| Case Overvie | ew                                   | Letters/Reports(1) | Notes(1) | Messages(1) |               |
|--------------|--------------------------------------|--------------------|----------|-------------|---------------|
| Â            | Provider Demo<br>9/1/2020 1:08:21 PM |                    | _        |             | External Note |

#### Messages

This section will display any messages to or from Kepro or the Client.

| (        | Case Overview | Letters/Reports(1) | Notes(1) | Messages(1)         |               |
|----------|---------------|--------------------|----------|---------------------|---------------|
| MESSAGES |               |                    |          |                     | NEW MESSAGE V |
| FROM     | SUBJECT       |                    | то       | SENT ON             | 0             |
|          | Status        |                    |          | 9/1/2020 1:08:54 PM |               |
|          | RE: Status    |                    |          | 9/1/2020 1:09:56 PM |               |
|          | RE: Status    |                    |          | 9/1/2020 1:25:14 F  | M             |

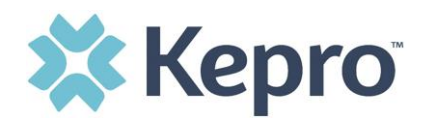

To enter a new message, click populate. Complete the required fields, then select Send.

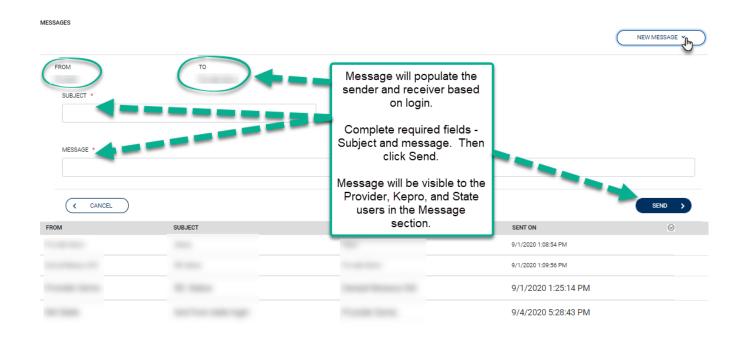

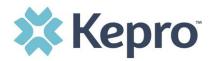

# **Create Case**

ATREZZO USER GUIDE V1.0

This section will identify the steps to create a new case request. In the left navigation index, click Create Case.

Select the proper case type, then search for the consumer using the last name and date of birth. If the correct consumer match is found, click the radio button to select the consumer, then click Next to proceed with the case.

| CASE TYPE                                                                              |                          |               |                 |             |             |               | Assessment 👻               |
|----------------------------------------------------------------------------------------|--------------------------|---------------|-----------------|-------------|-------------|---------------|----------------------------|
| CASE TYPE * A                                                                          |                          |               |                 |             |             |               |                            |
| Assessment                                                                             |                          | ~             |                 |             |             |               |                            |
| Consumer Information                                                                   | n                        |               |                 |             |             |               | ^                          |
| SEARCH CONSUMER                                                                        |                          |               |                 |             |             |               |                            |
| CONSUMER ID                                                                            | LAST NAME                |               | DATE OF BIRTH * |             |             |               |                            |
|                                                                                        |                          | В             |                 |             | SEARCH      | D             |                            |
|                                                                                        |                          |               |                 | -           |             | $\subset$     | + ADD TEMPORARY CONSUMER   |
| SELECT MEMBER                                                                          | NAME                     | DATE OF BIRTH | ADDRESS         |             | CONSUMER ID | CONTRACT      | CASE COUNT                 |
| • <b>E</b>                                                                             |                          |               |                 |             |             |               | 7                          |
|                                                                                        |                          |               |                 |             |             |               |                            |
|                                                                                        |                          |               |                 |             |             |               |                            |
| f a consumer ma                                                                        | atch is not <sup>.</sup> | found, click  | + ADD TEMPOR    | RARY CONSUM | MER to ad   | dd the consur | mer to the                 |
| f a consumer ma<br>system.                                                             | atch is not :            | found, click  | + ADD TEMPOR    | RARY CONSUM | mer to ac   | dd the consur |                            |
|                                                                                        | atch is not              | found, click  | + ADD TEMPOR    | RARY CONSUL | mer to ac   | dd the consur | mer to the<br>Assessment 👻 |
| System.                                                                                | atch is not <sup>-</sup> | found, click  | + ADD TEMPOR    | RARY CONSUN | mer to ac   | dd the consur |                            |
| © CASE TYPE                                                                            |                          |               | + ADD TEMPOR    | RARY CONSU  | MER to ac   | dd the consur |                            |
| CASE TYPE<br>CASE TYPE *<br>Assessment<br>Consumer Information                         |                          |               | + ADD TEMPOR    | RARY CONSUN | MER to ac   | dd the consur | Assessment 👻               |
| CASE TYPE<br>CASE TYPE *<br>Assessment                                                 |                          | ~             | ADD TEMPOR      | RARY CONSUN | MER to ac   | dd the consur | Assessment 👻               |
| CASE TYPE<br>CASE TYPE *<br>Assessment<br>Consumer Information<br>SEARCH CONSUMER      | ation                    | ~             |                 | RARY CONSUN | to ac       | dd the consur | Assessment 👻               |
| CASE TYPE<br>CASE TYPE *<br>Assessment<br>Consumer Information<br>SEARCH CONSUMER      | ation                    | ~             |                 |             | to ac       | SEARCH        | Assessment 👻               |
| CASE TYPE<br>CASE TYPE *<br>Assessment<br>Consumer Information<br>SEARCH CONSUMER      | ation                    |               | DATE OF BIRTH * |             | to ac       | SEARCH        | Assessment 🗸               |
| System.  CASE TYPE CASE TYPE CASE TYPE CASE SEARCH CONSUMER CONSUMER ID  SELECT MEMBER | ation                    |               | DATE OF BIRTH * |             | to ac       | SEARCH        | Assessment                 |
| System.  CASE TYPE CASE TYPE *  Assessment  Consumer Information  SEARCH CONSUMER ID   | ation                    |               | DATE OF BIRTH * |             | to ac       | SEARCH        | Assessment                 |

CONFIDENTIAL © 2020 ALL RIGHTS RESERVED

Page **14** of **32** 

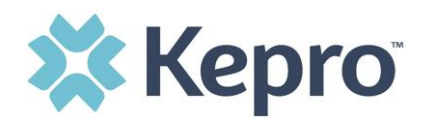

In order to add a consumer to the system, you must select the contract and plan.

#### CONTRACT INFORMATION

| CONTRACT *                       |   | PLAN *                                                                                           |    |  |             |   |             |  |   | searching<br>e on this |
|----------------------------------|---|--------------------------------------------------------------------------------------------------|----|--|-------------|---|-------------|--|---|------------------------|
| Select One Select One Select One |   | To add a consumer, you must select the contract<br>and plan before the areas below are editable. |    |  |             | _ | page        |  |   |                        |
| PREFIX                           |   | FIRST NAME *                                                                                     |    |  | MIDDLE NAME |   | LAST NAME * |  | s | UFFIX                  |
| Select One                       | ~ |                                                                                                  |    |  |             |   | -           |  |   | Select One             |
| GENDER *                         |   | DATE OF BIRTH *                                                                                  |    |  | LANGUAGE    |   |             |  |   |                        |
| Select One                       | ~ |                                                                                                  | l. |  | Select One  | ~ |             |  |   |                        |

Enter all required fields, then select Next to proceed with the case.

|                      | v 2             | *                  |                               |             |             |            |
|----------------------|-----------------|--------------------|-------------------------------|-------------|-------------|------------|
| CONSUMER DETAILS     |                 |                    |                               |             |             |            |
| PREFIX               | FIRST NAME      |                    | MIDDLE NAME                   | LAST NAME * | SUFFIX      |            |
| Select One           | · 3             |                    |                               | ] 🔤 [ 4 ]   | Select One  | *          |
| GENDER *             | DATE OF BIRTH * |                    | LANGUAGE                      |             |             |            |
| Select One           | ⊸ 5             | ė                  | Select One                    |             |             |            |
| CONTACT INFORMAT     | ION             |                    |                               |             |             |            |
| USE FACILITY ADDRESS |                 | ldress, check this | s box to auto-populate the be | low fields. |             |            |
| ADDRESS LINE 1       |                 | ADDRESS LINE 2     |                               | соция       | Q           |            |
| 6                    |                 |                    |                               | Se          | lect On     | ~          |
| STATE/PROVINCE *     |                 | COUNTY *           | POSTAL CODE *                 | PHON        | ENUMBER     |            |
| Select One 9         |                 | Select 0, 10       | · [11]                        |             |             |            |
| OTHER INFORMATION    | ٧               |                    | _                             |             |             |            |
| SSN (000-00-0000)    | SELF PAY        | PRIVATE INSURANCE  | MEDICAID ID/SUBSCRIBER        | D MEI       | DICARE HICN |            |
|                      |                 |                    |                               |             |             |            |
| MEDICARE MBI         | OTHERID         |                    |                               |             |             |            |
| ( CANCEL             |                 |                    |                               |             |             | 12<br>NEXT |

The last name and date of

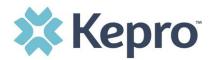

After selecting the proper Consumer, Select the proper case parameters for the request being made.

| Then click | CREATE CASE                                                                                                    | > |
|------------|----------------------------------------------------------------------------------------------------|---|
|            | 14. Contract of the second second second second second second second second second second second second second |   |

| Case Parameters |   |                                    | ^           |
|-----------------|---|------------------------------------|-------------|
| SUB CONTRACT    |   | CASE TYPE                          |             |
|                 | ~ |                                    | •           |
|                 |   |                                    |             |
| C GO BACK       |   | ng Go Back will<br>ne case request | CREATE CASE |

The next page that renders will be the Case page. Select the Request Detail section, by clicking the caret on the far right side.

| CONSUMER NAME                               | DATE OF BIRTH  | LOCATION  | COUNT                                | Y MEMBER ID |   |                  | CASE TYPE<br>PASRR |   |
|---------------------------------------------|----------------|-----------|--------------------------------------|-------------|---|------------------|--------------------|---|
| Contacts / Legal                            | Representative |           |                                      |             |   |                  |                    | ~ |
| Submitting Provi                            | der            |           |                                      |             |   |                  |                    | ~ |
| Facility                                    |                | Enter re  | quired informatio                    | on Section  | ٦ |                  |                    | Ý |
| Attending Physic                            | ian            | indicator | r will change from<br>reen once comp | n Yellow to |   |                  |                    | ~ |
| 🤣 Request Detail                            |                |           |                                      |             |   |                  |                    | ^ |
| * fields are mandatory<br>ASSESSMENT TYPE * |                |           | REQUEST TYPE                         |             |   | CURRENT LOCATION |                    |   |
| Select One                                  |                | ~         | Select One                           |             | ~ | Select One       | ~                  |   |

Select Assessment Type, Request Type, Current Location.

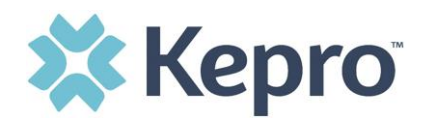

Depending on the Assessment Type selected, you will see a pop up Information Box which will confirm which request type must be selected, and which required questionnaire is being added based on the selection.

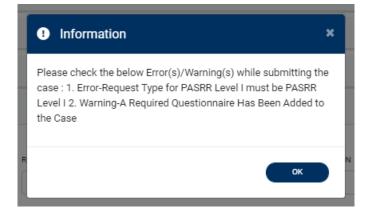

The submitting provider section will auto populate based on the provider creating the case. Complete required Request Detail Section to have appropriate Questionnaire added to the case.

| Contacts / Legal Representative |       |                                                           |               |                    |         |                      |
|---------------------------------|-------|-----------------------------------------------------------|---------------|--------------------|---------|----------------------|
| Submitting Provider             | The S | ubmitting Provider field is auto<br>provider creating the |               | d based on         |         |                      |
| Facility                        |       |                                                           |               |                    | · · · · |                      |
| Attending Physician             |       |                                                           |               |                    |         |                      |
| Request Detail                  |       |                                                           |               |                    |         | PASRR Level 1        |
| ASSESSMENT TYPE *               |       | REQUEST TYPE                                              |               | CURRENT LOCATION   |         |                      |
| PASRR Level 1                   | ~     | PASRR Level I                                             | *             | Inpatient Hospital | ~       |                      |
| Diagnosis                       |       |                                                           |               |                    |         |                      |
| Documents(0)                    |       | The Required Question                                     | naire will be | e listed here.     |         |                      |
| Questionnaires(0 of 1)          |       | A yellow check indicates th<br>added, but no              |               |                    |         | PASRR Screening Form |
| Notes                           |       |                                                           | piete         |                    |         |                      |

ATREZZO USER GUIDE V1.0

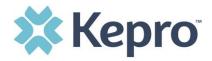

Once populated, click the caret to open the Questionnaire section, then click the blue hyperlink to complete the questionnaire. The appropriate questionnaire will open in another tab within the browser. All questions will auto save throughout. Once all questions and all sections are complete, click

Case page. All required sections will be indicated complete with a green checkmark. To submit the

| request to Keprc | , click SUBN     | (IT >    |        |           |                      |          |
|------------------|------------------|----------|--------|-----------|----------------------|----------|
| CONSUMER NAME    | DATE OF BIRTH    | LOCATION | COUNTY | MEMBER ID | CASE TYPE PASRR      |          |
| Contacts / Lega  | l Representative |          |        |           |                      | ~        |
| Submitting Prov  | ider             |          |        |           |                      | ~        |
| Facility         |                  |          |        |           |                      | ~        |
| Attending Physic | cian             |          |        |           |                      | ~        |
| 🛇 Request Detail |                  |          |        |           | PASRR Level 1        | ~        |
| Diagnosis        |                  |          |        |           |                      | ~        |
| Documents(0)     |                  |          |        |           |                      | ~        |
| Questionnaires(  | 1 of 1)          |          |        |           | PASRR Screening Form | ~        |
| Notes            |                  |          |        |           |                      | ~        |
| < CANCEL CASE    |                  |          |        |           | AutoSaved            | SUBMIT > |

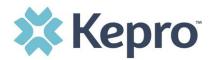

Once submitted, the case will display as In Review. During this phase, Kepro is reviewing the case.

| CONSUMER NAME |               | GENDER  | DATE OF BIRTH | LOCATION  |                       | CONSUMER ID |         | CASE TYPE | CONSUMER CONTRACT |
|---------------|---------------|---------|---------------|-----------|-----------------------|-------------|---------|-----------|-------------------|
|               |               |         |               |           |                       |             |         | PASRR     |                   |
|               | CASE ID       | CASE CO | DNTRACT       |           | SUBMITTED ON          | REASON      | OUTCOME |           |                   |
| IN-REVIEW     | 202550001     | NH PASE | RR and NH LOC |           | 9/11/2020 11:56:01 AM |             |         |           |                   |
|               | Case Overview |         | _             | Letters/R | Reports(0)            | Not         | es(0)   | М         | essages(0)        |

Once the review has been complete, the status will change from to

Completed

When a case review is complete, the Reason will indicate the outcome.

| CONSUMER NAME | GE            | ENDER DA | ATE OF BIRTH | LOCATION           | COUNT | CONSUMER ID        |          |
|---------------|---------------|----------|--------------|--------------------|-------|--------------------|----------|
|               |               |          |              |                    |       |                    |          |
|               | CASE ID       | CA       | SE CONTRACT  | SUBMITTED OF       | 4     | REASON             |          |
| Completed     |               |          |              | 9/1,2020 1.02.     |       | Negative Screening |          |
|               | Case Overview |          |              | Letters/Reports(1) |       |                    | Notes(1) |

# **Uploading Documentation**

This section will provide the steps necessary to upload documents, such as clinical information into the case for review.

| 📀 Documents(0) | ^                           |
|----------------|-----------------------------|
|                | CLICK HERE TO UPLOAD FILE + |
|                |                             |

CONFIDENTIAL © 2020 ALL RIGHTS RESERVED

Page **19** of **32** 

ATREZZO USER GUIDE V1.0

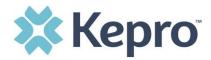

Within the designated case, expand the Documents Section and click CLICK HERE TO UPLOAD FILE to upload documentation.

**NOTE:** File size is limited to 4MB, larger files may need to be broken into smaller segments for successful upload.

To find the designated files, click Browse.

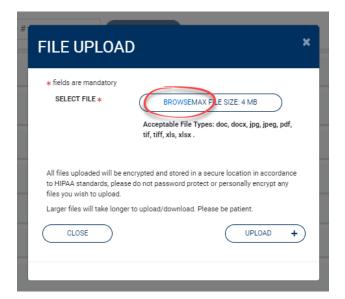

Select the necessary file and click Open.

| organize 🔻 Nev | v folder                  |   |               |        |                                                                                                    |
|----------------|---------------------------|---|---------------|--------|----------------------------------------------------------------------------------------------------|
| 💻 This PC      | ▲ Name                    | ^ | Date modified | Туре   |                                                                                                    |
|                | 1 Z                       |   |               |        | F<br>N Jatory                                                                                                    |
|                |                           |   |               |        | W * BROWSEMAX FILE SIZE: 4 MB                                                                                                    |
| -              | 1                         |   |               |        | E Acceptable File Types: doc, docx, jpg, jpeg, pdf,<br>E tif, tiff, xls, xlsx .                                                      |
| ·              |                           |   |               |        | C                                                                                                    |
|                |                           |   |               |        | W I will be encrypted and stored in a secure location in accordance<br>rds, please do not password protect or personally encrypt any |
| -              | ~ <                       |   |               |        | W upload.                                                                                                    |
|                | File name: Test File.docx |   | ✓ All Files   |        | UPLOAD +                                                                                                    |
|                |                           |   | Open          | Cancel |                                                                                                    |

ATREZZO USER GUIDE V1.0

CONFIDENTIAL © 2020 ALL RIGHTS RESERVED

+

Page 20 of 32

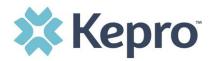

To attach selected document to the case, click Upload.

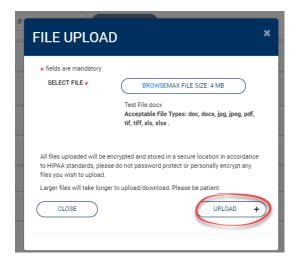

Once uploaded, documentation can be viewed by clicking the hyperlink. To upload additional documentation, follow the <u>above steps</u>.

| Documents(1)           |             |                                   |                             |         |
|------------------------|-------------|-----------------------------------|-----------------------------|---------|
| Uploaded Successfully! |             | yperlink will open<br>ent to view | CLICK HERE TO UPLOAD FILE + | $\cdot$ |
| File Name              | ⊘ File size | Document Type                     |                             |         |
| Test File.docx         | 11.20 KB    |                                   | 0                           |         |

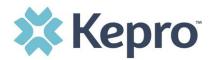

# Consumers

This section will identify the steps necessary to search for a consumer.

Click Consumer on the left navigation index. The Consumer default screen will appear providing options to search for a Consumer.

To search By Consumer, enter the required Member information. For results to render, user must enter Last Name and DOB or Member ID.

| ل           | CONSUMERS                              |           |               |        |
|-------------|----------------------------------------|-----------|---------------|--------|
| НОМЕ        | CONSUMER ID                            | LAST NAME | DATE OF BIRTH |        |
|             |                                        |           | MM/DD/YYYY    | SEARCH |
|             | *Combination of DOB and Last Name or N | lember ID |               |        |
| CASES       |                                        |           |               |        |
| <b>_+</b>   |                                        |           |               |        |
| CREATE CASE |                                        |           |               |        |
|             |                                        |           |               |        |

Search results will render below. To view the Consumer page, click on the Consumers Name which is a hyperlink.

| CONSUMERS |                         |                             |             |          |
|-----------|-------------------------|-----------------------------|-------------|----------|
|           | LAST NAME<br>raspberry  | DATE OF BIRTH<br>01/15/1977 | SEARCI      | +        |
| NAME      | ⊘ DATE OF BIRTH ADDRESS |                             | CONSUMER ID | CONTRACT |
| Raspberry | 01/15/1977              |                             |             |          |

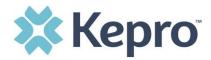

# Set Up

This section will identify the steps for Provider Administrators to manage additional users within the portal. Only users set up as Provider Administrators will see this tab. For all other users, the tab will be hidden.

### Add New User

Click Setup in the left navigation index. You will see Manager Provider Groups. Always stay within this tab/section. Click the caret in the far right to expand the section.

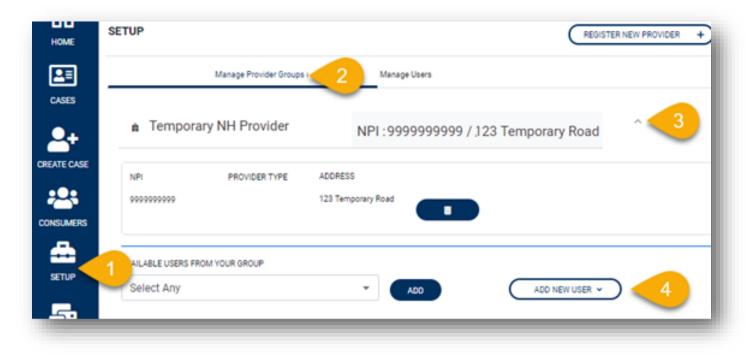

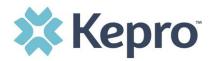

Create username and password, complete the contact information, click create.

| PASSWORD *                                                                                  |             |         |                                                                            |  |
|---------------------------------------------------------------------------------------------|-------------|---------|----------------------------------------------------------------------------|--|
|                                                                                             |             |         |                                                                            |  |
| CONFIRM PASSWOR                                                                             | D *         |         |                                                                            |  |
|                                                                                             |             |         | ords must contain at least: an<br>@, %, +, \ , /, ', !, #, \$, ^, ?, :, ,, |  |
|                                                                                             | RMATION     |         |                                                                            |  |
| CONTACT INFOR                                                                               | RMATION     | EMAIL * | CONFIRM EMAIL *                                                            |  |
| FIRST NAME                                                                                  |             | EMAIL * | CONFIRM EMAIL *                                                            |  |
| FIRST NAME *                                                                                | LAST NAME * |         |                                                                            |  |
| (, ), {, }, [, ], ~, -, _<br>CONTACT INFOR<br>FIRST NAME *<br>ADDRESS LINE 1<br>POSTAL CODE | LAST NAME * |         | STATE/PROVINCE                                                             |  |

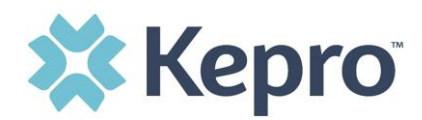

# **Message Center**

This section will identify the steps to view messages. To send messages, you must be inside a specified case. See the <u>Messages</u> section within the case for details on how to send a message.

New available messages are displayed in the left navigation index menu.

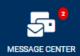

Indicates there are 2 unread and non-responded messages available.

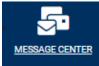

Indicates all messages are read and/or responded.

Available messages will display in the Message Center.

| MESSAGE CENTER                 | 2                            |               |                       |                        |
|--------------------------------|------------------------------|---------------|-----------------------|------------------------|
| FROM                           | SUBJECT                      | то            | SENT ON               | $\odot$                |
| Kepro                          | Status Complete              | Provider Demo | 9/14/2020 10:04:50 AM | ( v                    |
| Kepro                          | Please Compete Questionnaire | Provider Demo | 9/14/2020 9:59:43 AM  | ~                      |
| Displaying records 1 to 2 of 2 | records                      |               | Previous 1            | lext Show 10 🗸 Entries |

To open/view the message, click the caret in the right had corner of the selected message. To view the

selected case, click GO TO CASE > . You will be directed to the specified case related to the message.

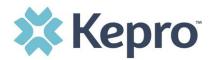

>

SEND

To reply to the message, directly in the Message Center, type text in the Message section, click

| MESSAGE CENTER            |                                   | -               |
|---------------------------|-----------------------------------|-----------------|
| ROM                       | SUBJECT                           | то              |
| Kepro                     | Status Complete                   | Provider Demo   |
| Message:                  |                                   | GO TO CASE      |
| Reply<br>SUBJECT *        |                                   |                 |
| RE: Status Comp           | lete                              |                 |
| MESSAGE *                 |                                   |                 |
| please do not send additi | by to the message, type text here | and click Send. |

# **Reports**

This section will identify the steps to access available reports, as applicable. Not all users will have access to reports and availability will vary based on contract and user role. Clicking the Reports icon in the left navigation index will open all available reports. The report name will be a hyperlink and open the desired report in a new tab within the internet browser.

#### REPORTS

| REPORT NAME                            | REPORT CATEGORY | REPORT DESCRIPTION                |
|----------------------------------------|-----------------|-----------------------------------|
|                                        |                 |                                   |
|                                        |                 |                                   |
| Displaying records 1 to 2 of 2 records |                 | Previous 1 Next Show 10 V Entries |

SENT ON

9/14/2020 10:04:50 AM

SEND

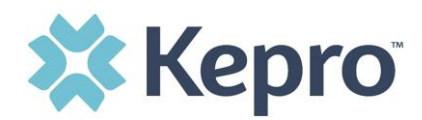

# Help Guide

This section will identify the steps when additional help is needed or questions arise. Clicking the Help icon will open a menu of options including the User Guide, FAQ, Latest Release Notes, and Password Guidelines. These items are updated regularly and may change over time.

| REPORTS | 📓 User Guide           |
|---------|------------------------|
|         | FAQ                    |
| ?       | 🔓 Latest Release Notes |
| Help    | Password Guidelines    |
|         |                        |

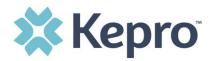

# **Troubleshooting Tips and Tricks**

This section will identify a few troubleshooting tips and tricks to help make navigation of the system easier. For access and login instructions, please see the **Atrezzo User Guide – Access & Login Manual**.

## Inactivity Warning

#### Important Note:

After a period of time of inactivity (15 minutes), a pop up will appear with a 2 minute countdown to logging out. As long as you are actively working within the system, you will not receive this pop up warning.

| graf | Application Warning                                                                                                    |     |
|------|----------------------------------------------------------------------------------------------------|-----|
| ľ    | Your session is about to expire due to a prolonged period of inactivity. If you do not respond to this message, you will lose any unsaved work and will be required to log into the application again. | 1   |
|      | You will automatically be logged off in 01:51.                                                                                                    | esh |
|      | Please press <b>Continue</b> to keep working.                                                                                                    |     |
| -    | CONTINUE                                                                                                    |     |
| ne . |                                                                                                    |     |

To continue working, select Continue.

If you do not select continue before the countdown reaches 0, you will be required to log in again to continue utilizing the system. The system AutoSaves as you navigate and complete fields. Completed work will not be lost; however, any unsaved work will be lost, if the system times out due to inactivity.

### Maximize Search Display Options

This section will identify the steps taken in order to view more than 10 items in a section or search result response. All search results will default to display only 10 items. The maximum number retrieved will be 300 results. To navigate, you can choose to view more or navigate multiple pages if preferred.

ATREZZO USER GUIDE V1.0

CONFIDENTIAL © 2020 ALL RIGHTS RESERVED

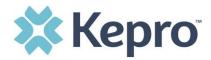

#### **View Pages**

To view the next page, simply click the Next button on the bottom left. The current page number will be highlighted for easier navigation. Search results will only display a maximum of 300 results. For a lesser amount of search results, enter additional search criteria.

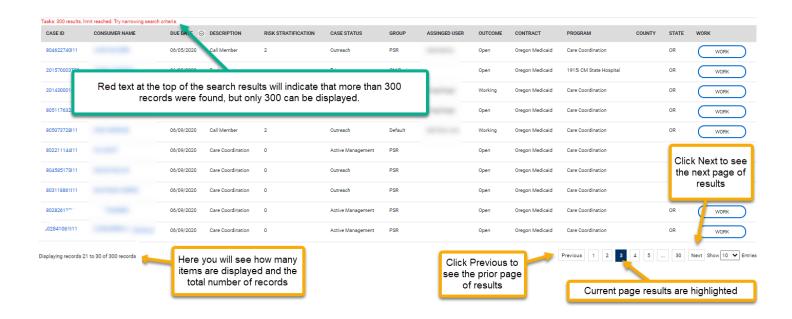

# **View More Entries**

To view more entries on the results, click the arrow next to the 10 displayed. You can then choose how many results you prefer to view: 10, 25, 50, 75, or 100. Click the preferred number and the list will automatically refresh.

| 802638355111                              | 06/01/2020 Activity Decisions                             | 3 Outreach        | CM Review     | Working Oregon Medic | aid Care Coordination                                                                                                    | OR | WORK                   |
|-------------------------------------------|-----------------------------------------------------------|-------------------|---------------|----------------------|----------------------------------------------------------------------------------------------------|----|------------------------|
| 802579674111                              | 06/03/2020 Call Member                                    | 2 Closed          | PSR           | Working Oregon Medic | aid Care Coordination                                                                                                    | OR | WORK                   |
| 201330052A49                              | 06/03/2020 Care plan - initiate                           | 1 Active Manageme | ent CM Review | Working Oregon Medic | aid 1915i CM LLC- Lower Level of Care                                                                                            | OR | WORK                   |
| 804332976111                              | 06/04/2020 DME follow-up                                  | 3 Outreach        | PSR           | Working Oregon Medic | aid Care Coordination                                                                                                    | OR | WORK                   |
| 804978735111                              | 06/04/2020 Call Member                                    | 2 Outreach        | PSR           | Open Oregon Medic    | aid Care Coordination                                                                                                    | OR | WORK                   |
| Displaying records 1 to 10 of 300 records | Here you will see<br>items are display<br>total number of | red and the       |               | the                  | ck the arrow in the box next to<br>e number for the drop down -<br>pose the preferred number of<br>ords to be displayed per page | ٢  | Next Show 10 C Entries |

ATREZZO USER GUIDE V1.0

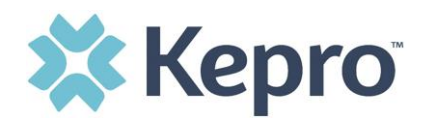

Once a selection is made from the drop down, the page will automatically refresh. You will see that additional records are being displayed.

|                      |                       |               |                   |                                      | -                 |      |      | -               |                                                      |           |                         |
|----------------------|-----------------------|---------------|-------------------|--------------------------------------|-------------------|------|------|-----------------|------------------------------------------------------|-----------|-------------------------|
| 804075632111         |                       | 06/09/2020    | Care Coordination | 0                                    | Outreach          | PSR  | Open | Oregon Medicaid | Care Coordination                                    | OR        | WORK                    |
| 802645894111         |                       | 06/09/2020    | Care Coordination | 1                                    | Active Management | PSR  | Open | Oregon Medicaid | Care Coordination                                    | OR        | WORK                    |
| 804832575111         |                       | 06/09/2020    | Care Coordination | 0                                    | Outreach          | PSR  | Open |                 |                                                      |           | WORK                    |
| 803783922111         |                       | 06/09/2020    | Care Coordination | 0                                    | Outreach          | PSR  | Open |                 | op down will indicate the<br>records requested per p |           | WORK                    |
| 804035100111         |                       | 06/09/2020    | Care Coordination | 0                                    | Outreach          | PSR  | Open | If more         | than 1 page of results, c                            | lick Next | WORK                    |
| 804120410111         |                       | \$ 06/09/2020 | Care Coordination | 0                                    | Outreach          | PSR  | Open |                 | to view more.                                        |           | WORK                    |
| 803463218111         |                       | 06/09/2020    |                   | u will see how i<br>and the total nu |                   |      | Open | Uregon Medicaid | Care Coordination                                    |           | WORK                    |
| Displaying records 1 | to 100 of 300 records |               | displayed         |                                      |                   | Jus. |      |                 | Previous                                             | 1 2 3 1   | Next Show 100 🗸 Entries |

### **Hyperlinks**

There are hyperlinks throughout the system which will navigate you to another page or location. Any blue bold text is a hyperlink.

Examples of hyperlinks for reference are detailed below. The green arrow in each image will depict a hyperlink. These are just a few examples to demonstrate the various type and location of hyperlinks within the system.

| ALL CASES EPISODE OF C | ARE     | <b>~</b>             |           |                     |
|------------------------|---------|----------------------|-----------|---------------------|
| CASE/PROGRAM ID        | $\odot$ | SUBMITTED DATE/ TIME | CASE TYPE | CONTRACT            |
| 201680005              |         | 6/16/2020 9:54:21 AM | NF LOC    | NH PASRR and NH LOC |

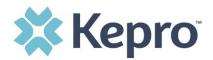

JAMES

JAMES

201540001

DIAGNOSIS

Behavioral Health & Social Service Providers

NF-LOC

NF LOC

Allopathic & Osteopathic Physicians

| PROVIDERS<br>Please select Co | ntract,Provider Type | and Last Name | or Tax Id to search                  |                    |             |                            |           |            |             |                           |              |            |               | RESET  |
|-------------------------------|----------------------|---------------|--------------------------------------|--------------------|-------------|----------------------------|-----------|------------|-------------|---------------------------|--------------|------------|---------------|--------|
| CONTRACT *                    |                      |               | PROVIDER TYPE *                      |                    | FIRST NAME  |                            | LAST      | NAME       |             | NPI                       |              | COUNTRY    |               |        |
| NH PASRF                      | and NH LOC           | ~             | Provider                             | ~                  |             |                            | jar       | mes        |             |                           |              | Select One | э             | ~      |
| STATE/PROVINC                 | E                    |               | COUNTY                               |                    | NETWORK     |                            | CITY      |            |             | POSTAL CODE               |              | TAX ID     |               |        |
| Select One                    | •                    | ~             | Select One                           | ~                  | Select One  | ~                          |           |            |             |                           |              |            |               |        |
| FIRST NAME                    | ⊖ LAST NAME          | TYPE          |                                      |                    |             | SPECIALITY                 |           | NPI        | MEDICAID ID | ADDRESS                   | СІТҮ         | STATE      | COUNTRY       | SEARCH |
| BEVERLEY                      | JAMES                | Allopathic    | & Osteopathic Physicians             |                    |             | Psychiatry                 |           | 1043379522 |             | 9101 W 73RD ST APT 206    | OVERLAND PAR | ( KS       | United States |        |
| CLEVE                         | JAMES                | Allopathic    | & Osteopathic Physicians             |                    |             |                            |           | 1033346366 |             | 4102 WOODLAWN AVE         | PASADENA     | ТХ         | United States |        |
| CYNTHIA                       | JAMES                | Other Serv    | rice Providers                       |                    |             |                            |           | 1033250782 |             | 600 N WOLFE ST            | BALTIMORE    | MD         | United States |        |
| DAFFNEY                       | JAMES                | W             | hen searching                        | lestorative Servic | e Providers |                            |           | 1013174572 |             | 200 SOMERSET ST           | NEW BRUNSWIC | K NJ       | United States |        |
| DANNY                         | <u> </u>             | provide       | ers, the first name<br>the hyperlink |                    |             | Addiction (Substance Use I | )isorder) | 1013188283 |             | 1257 PAIUTE CIR LAS VEGAS |              | NV         | United States |        |
| DAVID                         | JAMES                | IS            | the hyperlink                        |                    |             |                            |           | 1033398771 |             | 1600 EAST BROADWAY        | COLUMBIA     | мо         | United States |        |
| DESTINY                       | JAMES                | Behavioral    | l Health & Social Service Providers  |                    |             |                            |           | 1023291267 |             | 1911 WILLIAMS DR STE C    | OXNARD       | CA         | United States |        |

1043396641

1013100866

744 SE 25TH STREET

1050 W 10TH ST

OKLAHOMA CITY

ROLLA

6/2/2020 1:18:19 PM

ок

мо

United States

United States

| OUGLAS JAMESON         | Behavioral Health & Social Service Provi | iders                    | Clinical            | 1023031515         | 3167 COLLEGE A | VE BERKELEY          | CA United States          |
|------------------------|------------------------------------------|--------------------------|---------------------|--------------------|----------------|----------------------|---------------------------|
|                        |                                          |                          |                     |                    |                |                      |                           |
| CASES                  |                                          |                          |                     |                    |                |                      |                           |
| * fields are mandatory |                                          |                          |                     |                    |                |                      |                           |
| CONTRACT *             |                                          | CASE TYPE                |                     | CASE STATUS *      |                | REQUEST TYPE         |                           |
| NH PASRR and NH LOC    | ~                                        | Select One               | ~                   | Submitted          | ~              | Select One           | `                         |
| REASON<br>Select One   | ~                                        | CREATED BY<br>Select One | ~                   | DATE * Submit Date | ♥ 05/23/2020   | о от                 | 6/22/2020                 |
|                        |                                          |                          |                     |                    |                |                      | SEARCH                    |
| CASE ID 📀 CONSUMER     | NAME CASE TYPE                           | ASSESSMENT TYPE          | REQUEST TYPE        | CASE STATUS        | REASON         | CREATED DATE         | CREATED BY                |
| 201500004              | NFLOC                                    | NF-LOC                   | Initial             | Submitted          |                | 5/29/2020 4:47:36 PM | wbolton                   |
| DIAGNOSIS              | When searching Cas<br>Case ID is the hyp | se; the<br>erlink        | NH PASRR and NH LOC |                    | OUTCOME:       |                      | LETTERS: 0<br>MESSAGES: 0 |

Submitted

OUTCOME:

Initial

NH PASRR and NH LOC

wbolton

LETTERS: 0 MESSAGES: 0

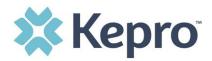

#### ATREZZO - CASE DASHBOARD

| CONSUMER NAME |         | GENDER D            | ATE OF BIRTH   | LOCATION                                                                            | COUNTY    | MEMBER ID   |               |
|---------------|---------|---------------------|----------------|-------------------------------------------------------------------------------------|-----------|-------------|---------------|
| <u>Mark</u>   |         | Male                |                | 1151 Summer St Briston NH                                                           | ר         |             |               |
|               | CASE ID | CASE CONTRACT       | hyperlink.     | in a case, the name is a<br>This link will take you to the<br>umer information page |           | OPEN TASKS  | WORKING TASKS |
| Completed     |         | NH PASRR and NH LOC |                |                                                                                     | Completed | 0           | 0             |
| Case Overview | Re      | eview C             | all entries(0) | Letters/Reports(0)                                                                  | Notes(0)  | Messages(0) | Task Center   |